## **EEN VERGADERING MET ANDEREN PLANNEN**

Een vergadering is een afspraak waar ook andere personen bij betrokken zijn en waarvoor meestal ook een vergaderruimte moet worden gereserveerd. Met Outlook kan je de deelnemers uitnodigen en een lokaal reserveren. Met mailberichten word je op de hoogte gehouden van de deelname van de uitgenodigde medewerkers en de beschikbaarheid van de gekozen locatie.

## **Stap-voor-stap een vergadering beleggen in Outlook**

- Ga in je agenda naar de dag waarop je wil vergaderen en dubbelklik op het gewenste aanvangsuur (14 u in het voorbeeld)  $\bullet$ .

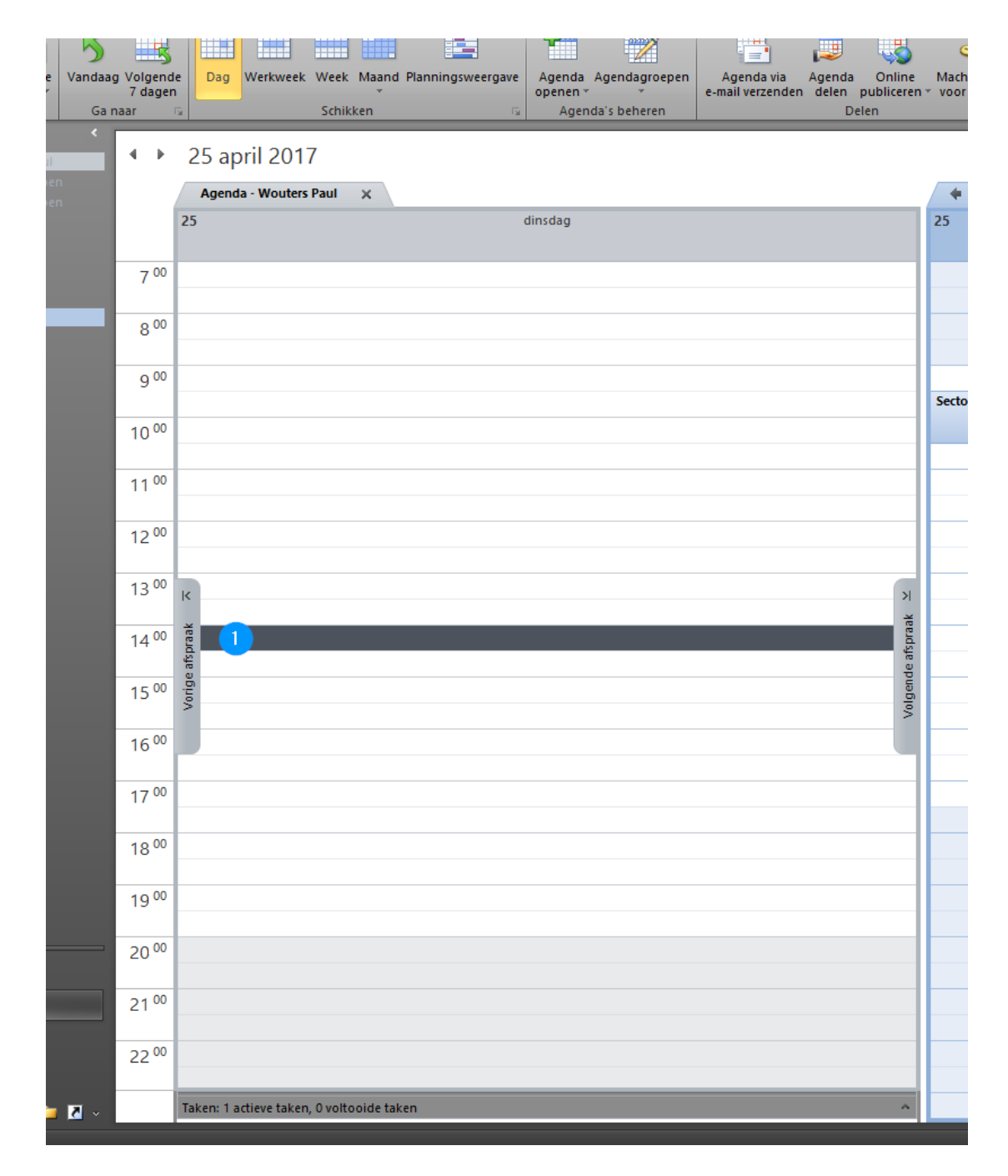

- Een popup-scherm verschijnt waarmee je de vergadering of afspraak kan vastleggen.

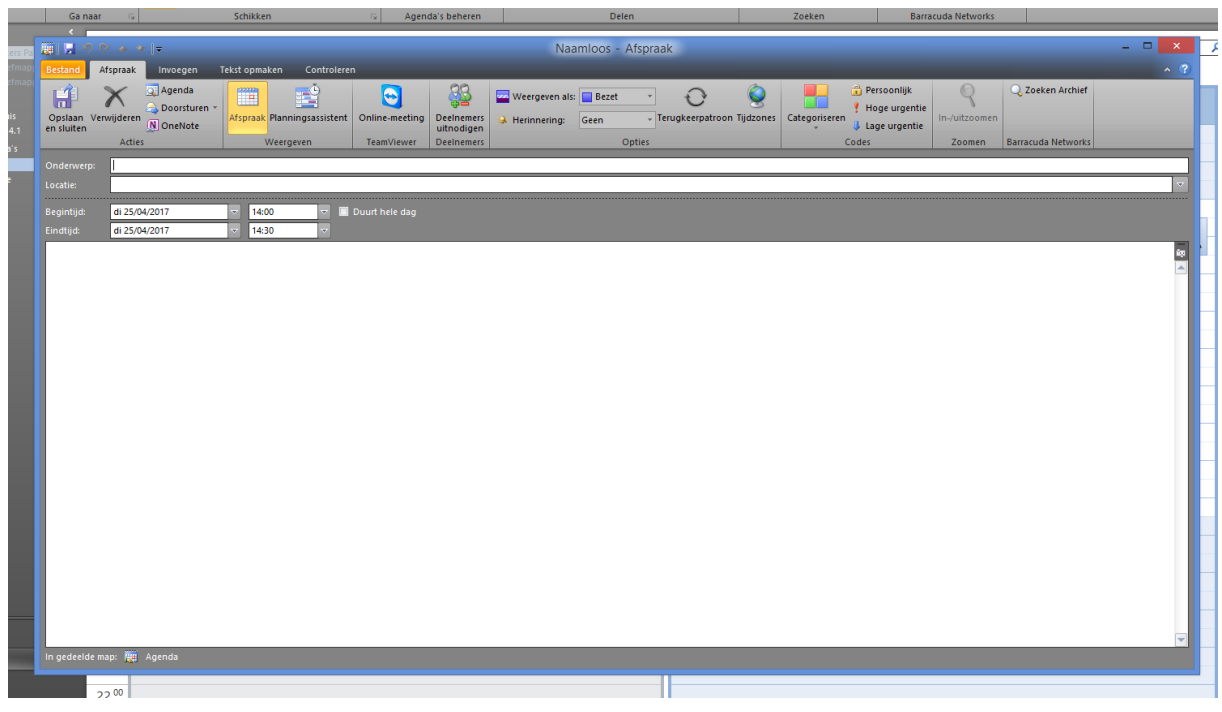

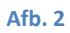

- Bij het 'Onderwerp' geef je de omschrijving van je vergadering/afspraak  $\bullet$ .
- Geef de begin- en eindtijd van je bijeenkomst op ❸.
- In het hoofdveld daaronder kan je de informatie opnemen die je met de deelnemers wil delen, je kan hier ook bestanden bijvoegen.
- Klik op de knop 'Planningsassistent' in de menubalk  $\bullet$ .

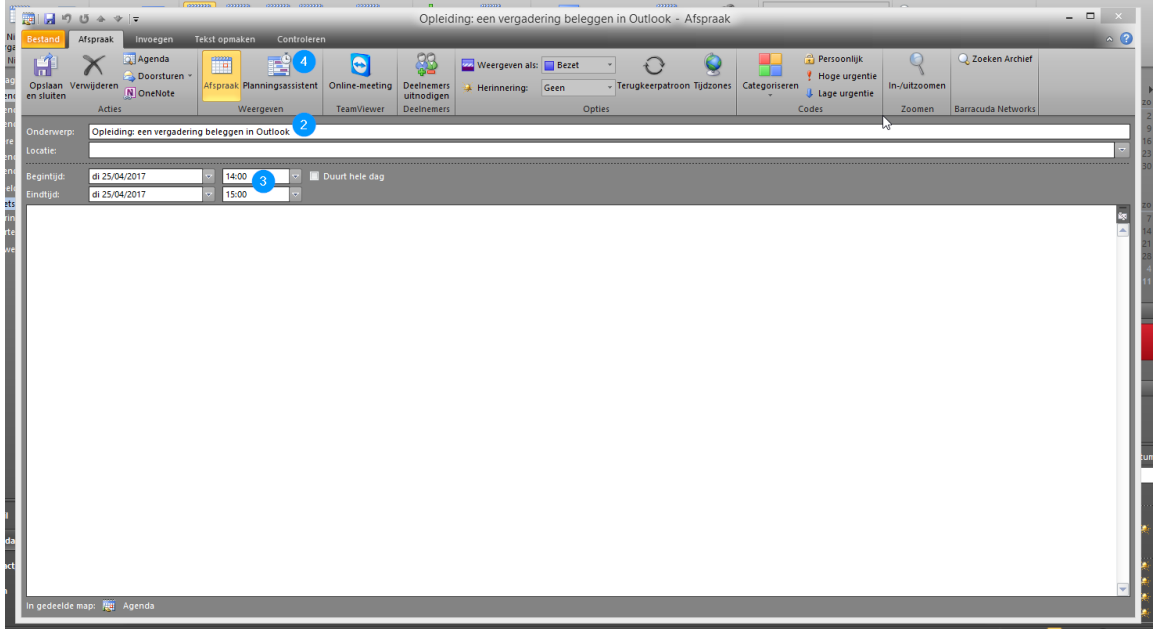

- Met de knop 'Deelnemers toevoegen...' **S** selecteer je de personen die je wil uitnodigen. In het agendaoverzicht  $\bigodot$  kan je per deelnemer de beschikbaarheid controleren. Let op: dit kan enkel voor deelnemers uit de Algemene Adreslijst. Externe deelnemers kan je ook uitnodigen maar je krijgt dan natuurlijk geen informatie over hun beschikbaarheid te zien. De groene verticale lijn geeft het startuur aan, de rode het einduur.
- Met de knop 'Ruimten toevoegen...' **■** selecteer je het gewenste vergaderlokaal. Ook hiervan krijg je de beschikbaarheid te zien in het agendaoverzicht  $\bigcirc$ .

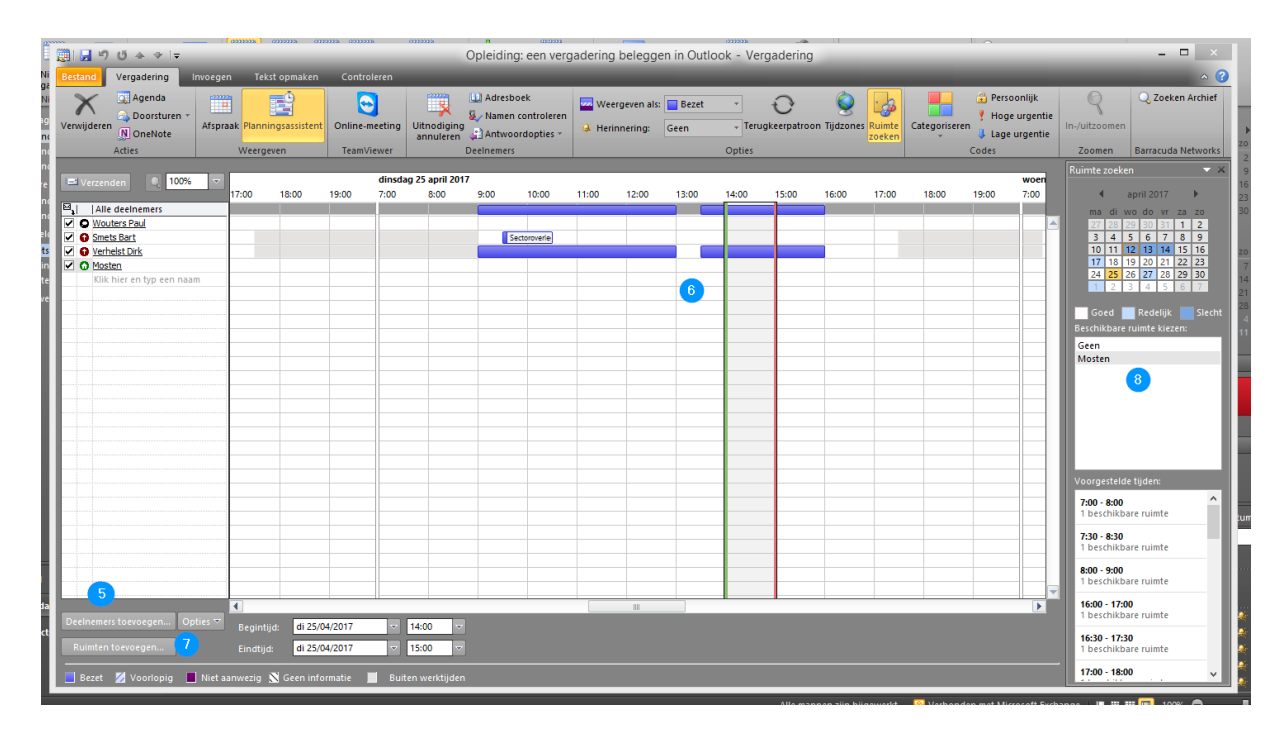

## **Afb. 4**

- Door aanpassing van datum, uur (dit kan ook door het verslepen van de groene en rode lijn) en eventueel lokaal kan je het meest geschikte vergadermoment selecteren.
- Klik daarna op de knop 'Verzenden'  $\bigcirc$  om de uitnodiging te versturen.

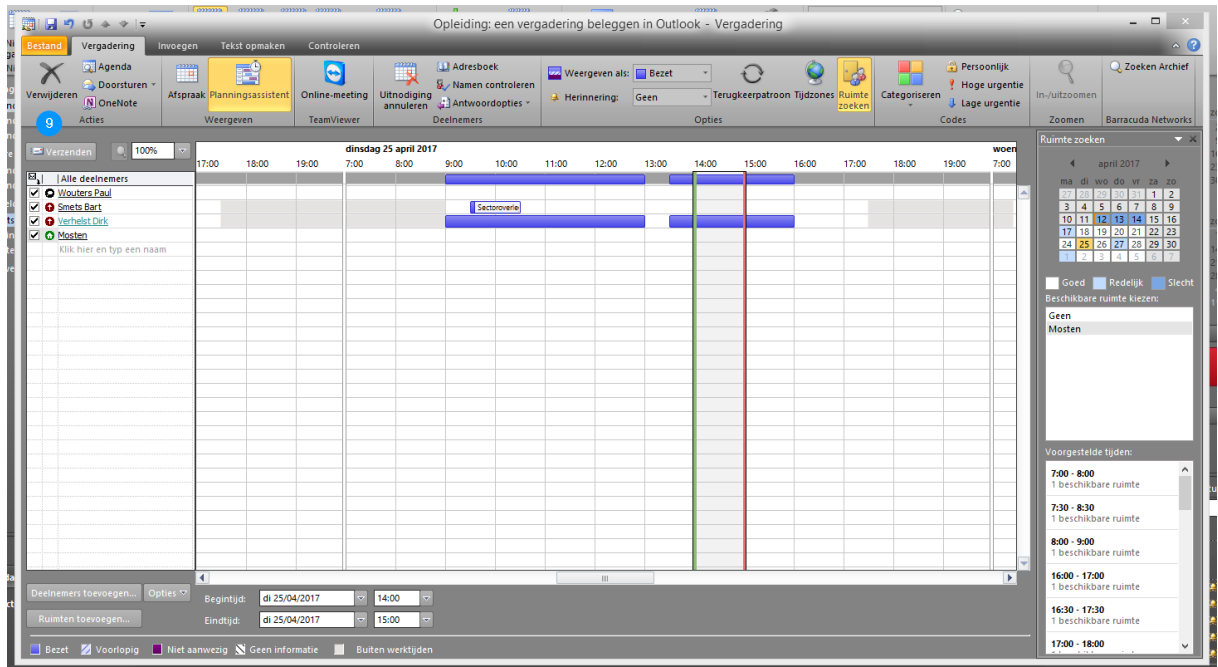

## **Afb. 5**

- Je ontvangt een bericht wanneer de genodigden reageren op je vergaderverzoek en ook een bevestiging dat het gevraagde lokaal gereserveerd is.